## 2. When you first run Repute, it will display the message:

1. Download and run the latest Repute 2.5 Setup program, found here:

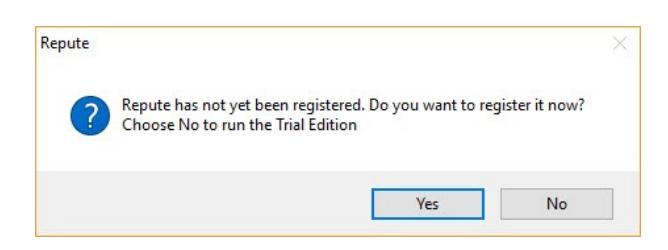

**How to install and register Repute 2.5 (from the web)**

[www.geocentrix.co.uk/repute/update](http://www.geocentrix.co.uk/repute/update)

- 3. Click **Yes** to proceed to Licence Registration.
- 4. If you have been sent a licence (.LIC) file by Geocentrix, click on the **Import...** button and navigate to the location where you saved that file. Select the file and click **Open**. Your licence will be displayed in the Licence Registration box.
- 5. If, instead, you have your licence details in text format, enter those details exactly as provided (two ticks appear when the correct information is entered).

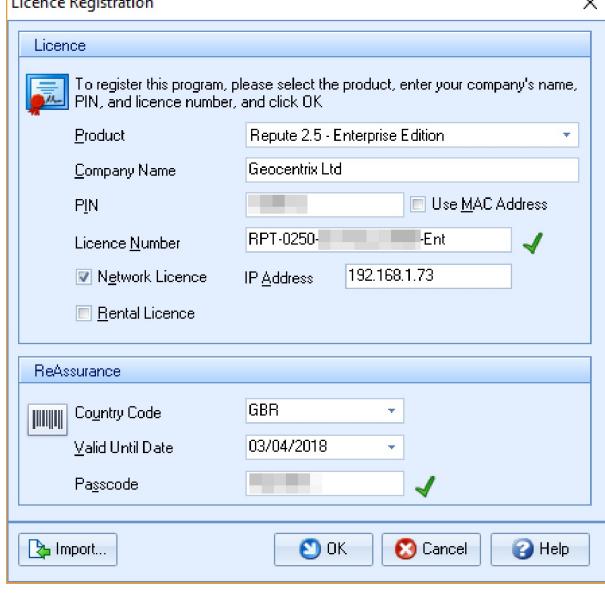

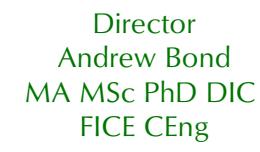

- 6. *If you have a purple licence key* (dongle), you have purchased a standalone licence for Repute. Attach this key to your computer.
- 7. *If you have a red licence key*, you have purchased a network licence. Attach this key to your server. Then tick the **Network Licence** box and – in the box that appears – enter the **IP Address** of the server (e.g. 192.168.1.65).
- 8. Check the details given in the Licence Registration box (both the Licence Number and Passcode should be ticked) and click **OK** to save your licence.
- 9. The program's title bar should now read "Repute 2.5 xxx Edition logged in" (where xxx is Standard, Professional, or Enterprise).
- 10. You can now use Repute! For further help, please contact Technical Support at:

[support@geocentrix.co.uk](mailto:support@geocentrix.co.uk)

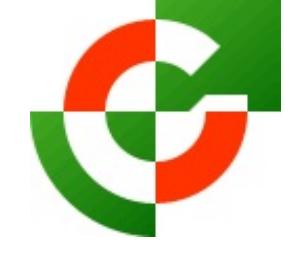

## Geocentrix Ltd

Scenic House 54 Wilmot Way Banstead Surrey SM7 2PY United Kingdom

www.geocentrix.co.uk support@geocentrix.co.uk +44 (0)1737 373963

> Registered office as above

Registered in England No. 3738829

VAT Registration No GB 709 3785 07

Geocentrix is a registered trademark of Geocentrix Ltd